# **User's Manual for Resinosa**

**An Interactive Density Management Diagram for Red Pine in the Lake States** 

Prepared by

Timothy J. Mack and Thomas E. Burk

**Staff Paper Series Number 158** 

## **Department of Forest Resources**

College of Natural Resources and Minnesota Agricultural Experiment Station University of Minnesota St. Paul, Minnesota

Research supported by Minnesota Agricultural Experiment Station project 042-44 and the Hugo J. and Helen K. Pawek Graduate Fellowship.

Authors are Graduate Research Assitant and Professor, Department of Forest Resources, University of Minnesota, St. Paul, MN 55108

## **Table of Contents**

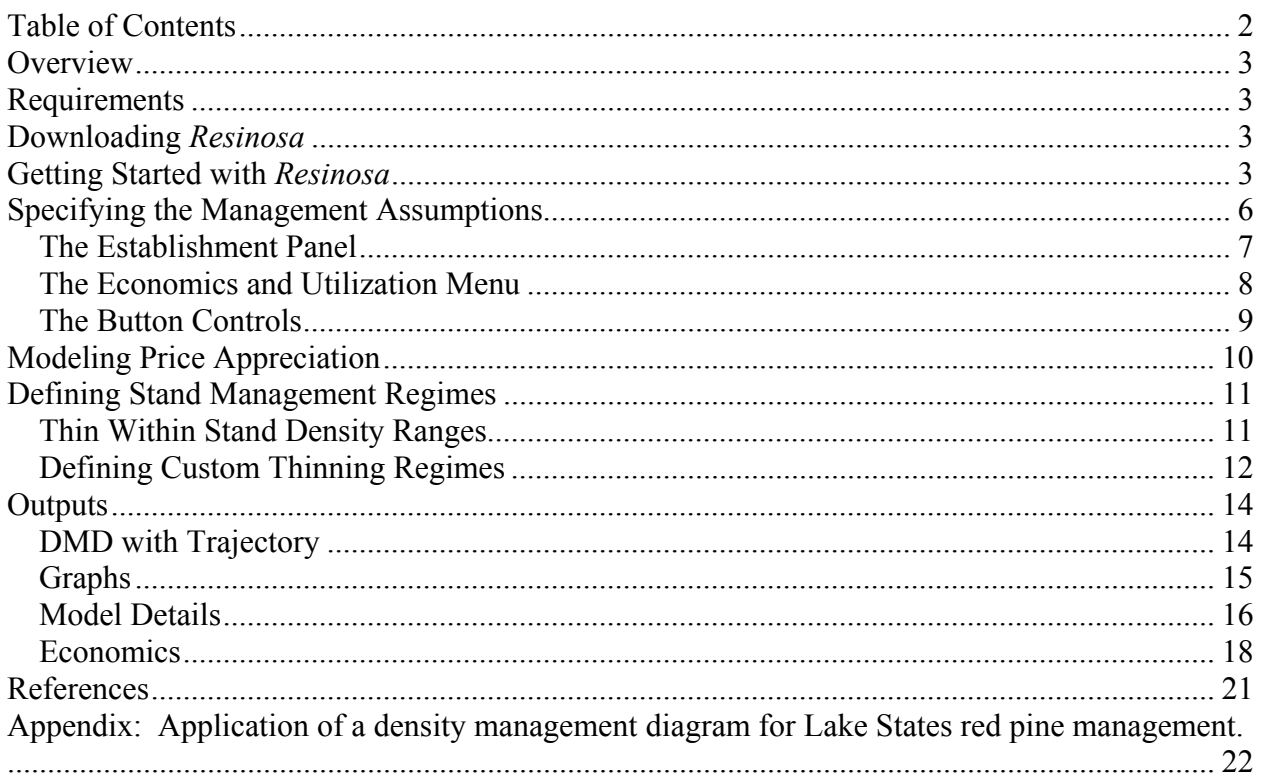

## **Overview**

*Resinosa* is an interactive Density Management Diagram (DMD) designed to assist foresters with the evaluation of red pine management alternatives. Unlike traditional DMDs, *Resinosa* is a model based DMD incorporated within a Microsoft Excel workbook. The chief advantage to this approach is that it frees the forester from the tedium and inaccuracies of the pencil and paper approach necessary with the traditional DMD. Management scenarios can be tested quickly and easily using a set of menus designed with Excel's Visual Basic for Applications tools. Data input is aided by menus, allowing those unfamiliar with Excel to quickly take advantage of *Resinosa's* capabilities. This manual was written under the assumption that readers already possess basic knowledge of general forestry and economic analysis.

### **Requirements**

*Resinosa* works with any version of **Microsoft Excel 2000** or later. Users are strongly discouraged from attempting to run Resinosa with earlier versions of Excel.

## **Downloading** *Resinosa*

If you haven't done so already, you can download *Resinosa* from http://mallit.fr.umn.edu/burk/resinosa. Because *Resinosa* is not a stand-alone executable program like many conventional growth and yield models, it does not require installation or registration with your operating system. When downloading, simply save *Resinosa* to the directory where you will use it.

## **Getting Started with** *Resinosa*

Once downloaded and saved, *Resinosa* can be opened like any ordinary Excel workbook. It is a highly automated workbook built around the Visual Basic for Applications language. Because of this, when *Resinosa* is first opened you may be prompted to enable macros. Should this prompt appear on your screen you should choose **Enable Macros**; *Resinosa* will not work otherwise**.** *Resinosa* will also not work when Excel's macro security is set too high. If this is the case, choose **Tools / Macro** / **Security** from Excel's menu bar and set the security level to Medium or Low.

*Resinosa* works best when Excel's application window is maximized. Setting your screen resolution to 1024 x 768 or higher is recommended for best display of the interactive menu system. It is also recommended that *Resinosa* be run without any other Excel workbooks open. Failure to do may result in Visual Basic run-time errors.

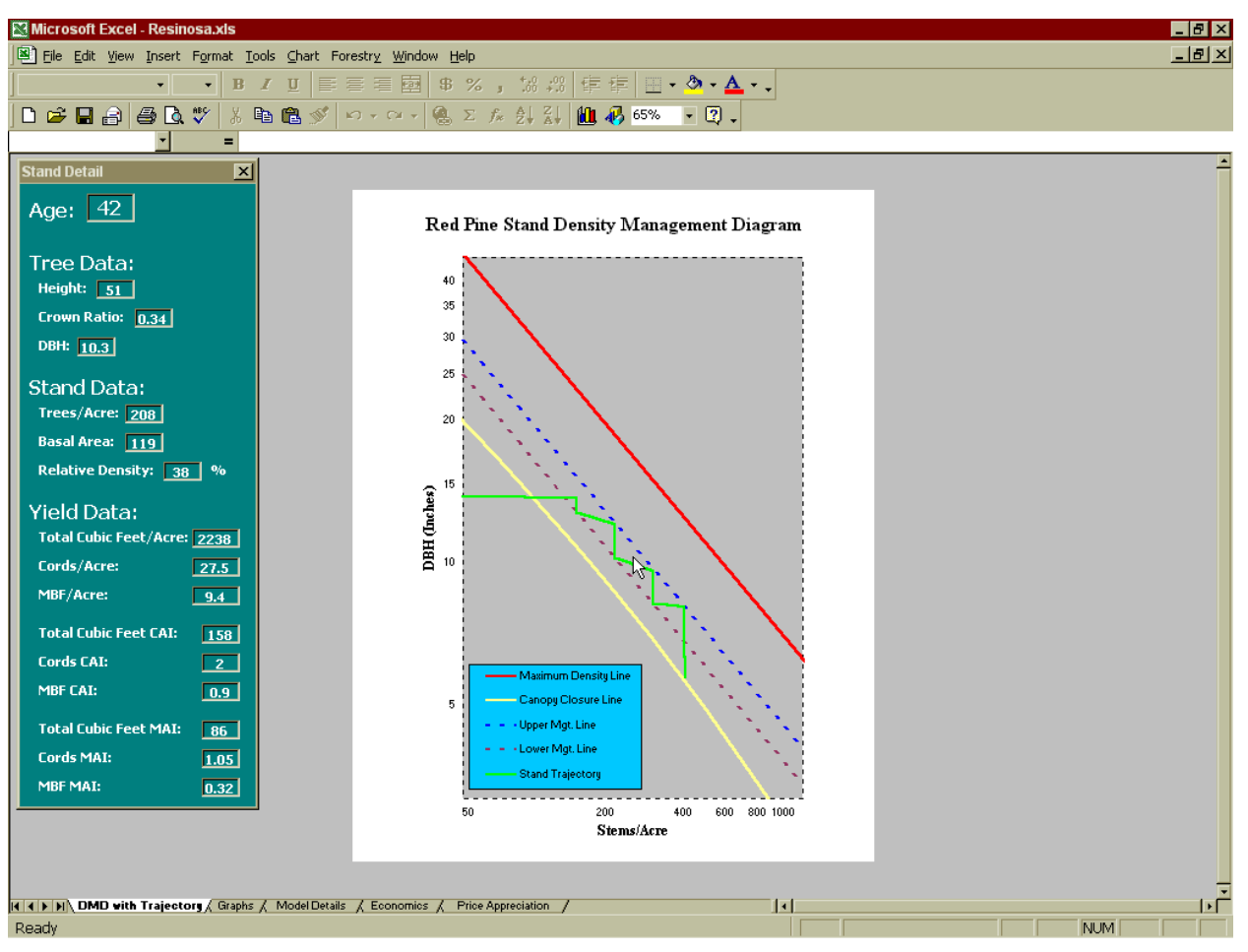

**Figure 1.** *Resinosa's* **opening screen.** 

*Resinosa* is a workbook composed of five worksheets: **DMD with Trajectory**, **Graphs**, **Model Details**, **Economics**, and **Price Appreciation** (Figure 1). A brief description of each follows:

**DMD with Trajectory:** This is the first thing you will see after opening *Resinosa* (Figure 1). It is *Resinosa's* main output screen. This is the interactive DMD.

**Graphs:** *Resinosa* offers additional graphs besides the DMD. These graphs are stored in the **Graphs** worksheet.

**Model Details:** This worksheet contains the workings of the growth and yield model. All growth and yield data produced by *Resinosa* originate from here.

**Economics:** This worksheet contains a detailed discounted cash flow analysis for the current management scenario.

**Price Appreciation:** This worksheet is used to model price appreciation trends for economic analyses.

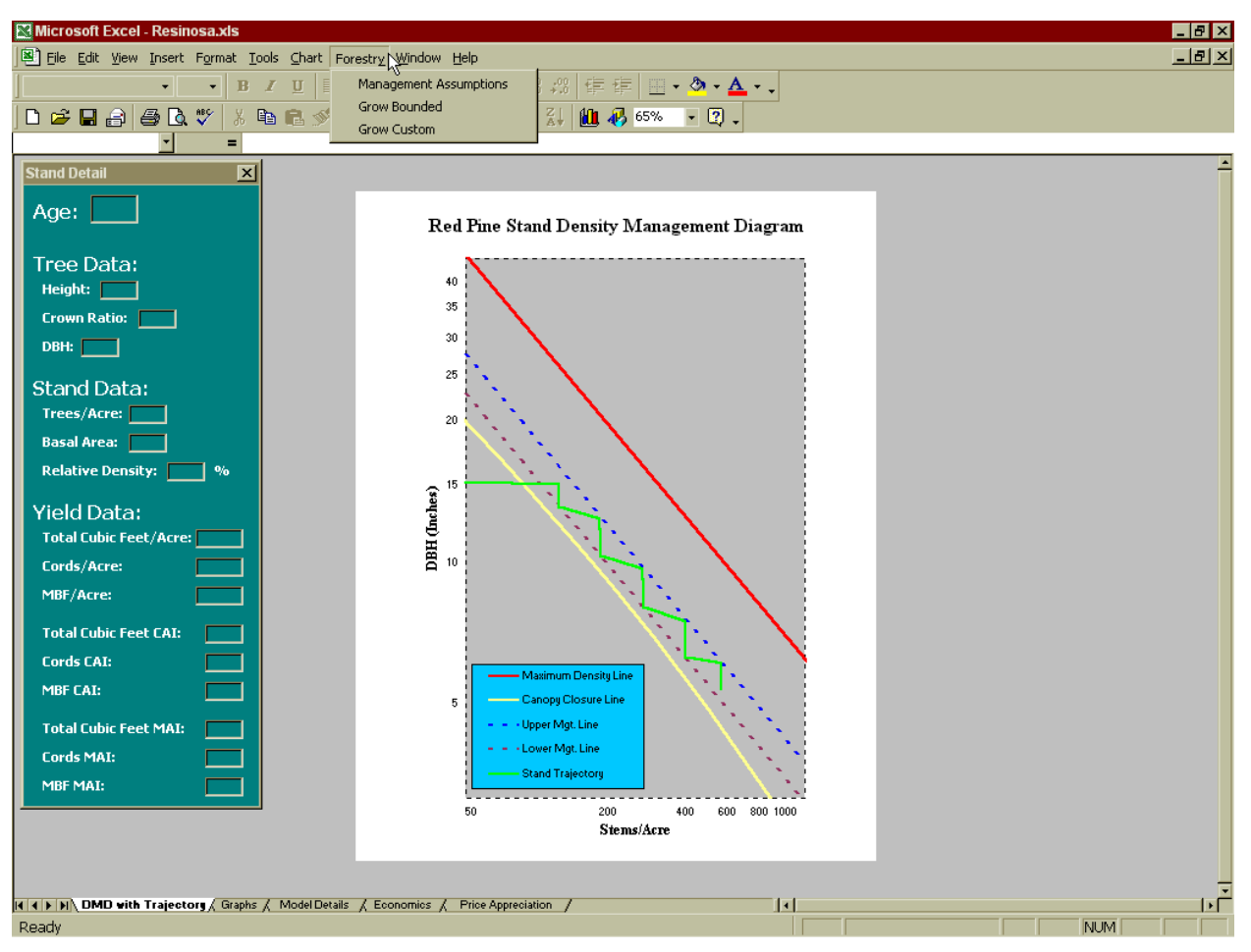

**Figure 2. Accessing** *Resinosa's* **Forestry menu.** 

*Resinosa* is controlled through a set of menu windows. The menu system is accessed from a special pull down menu called **Forestry**, located at the top of Excel's application window. **Forestry** will not appear if your macro security level is set too high. Refer to the **Getting Started with** *Resinosa* section for instruction to fix this. **Forestry** appears between Excel's standard **Chart** and **Window** menus (Figure 2). **Forestry** contains three items: **Management Assumptions**, **Grow Bounded**, and **Grow Custom.** Selecting **Management Assumptions** brings up a window that allows you to enter starting stand conditions and any economic assumptions you might wish to model. **Grow Bounded** allows you to set up a thinning schedule for your stand and project it using the DMD approach to thinning. Refer to the appendix for an example of this approach. **Grow Custom** allows you to interactively define a management regime for your stand.

One advantage to the workbook approach is that *Resinosa* can be renamed or copied to as many places on your computer as you wish. This is especially useful when comparing multiple management scenarios that you may wish to refer to again in the future.

## **Specifying the Management Assumptions**

Before you can run a simulation in *Resinosa* you must first provide some basic starting assumptions. The minimum requirements for a growth and yield simulation include site index, establishment age, trees per acre, and quadratic mean DBH. If you wish to perform an economic analysis, you must also enter information pertaining to the timing of silvicultural prescriptions, costs, revenues, and any price appreciation trends you wish to model. Most of this is handled within the Management Assumptions Window, which can be displayed by choosing **Management Assumptions** from the **Forestry** menu.

The **Management Assumptions** window contains two tabbed panels for entering starting stand conditions and economic assumptions; the panels are entitled **Establishment** and **Economics and Utilization** (Figure 3). The panels appear stacked upon each other within the **Management Assumptions** window. To activate one or the other simply click on its tab near the top of the window. You enter the starting conditions for a stand, as well as any silvicultural assumptions associated with its establishment in the **Establishment** panel. Note that all input and output values from *Resinosa* are on a per acre basis. The second panel is entitled **Economics and Utilization** (Figure 4). This is where additional economic assumptions are specified for economic analyses. This panel is also where you enter merchantability limits for up to two product types.

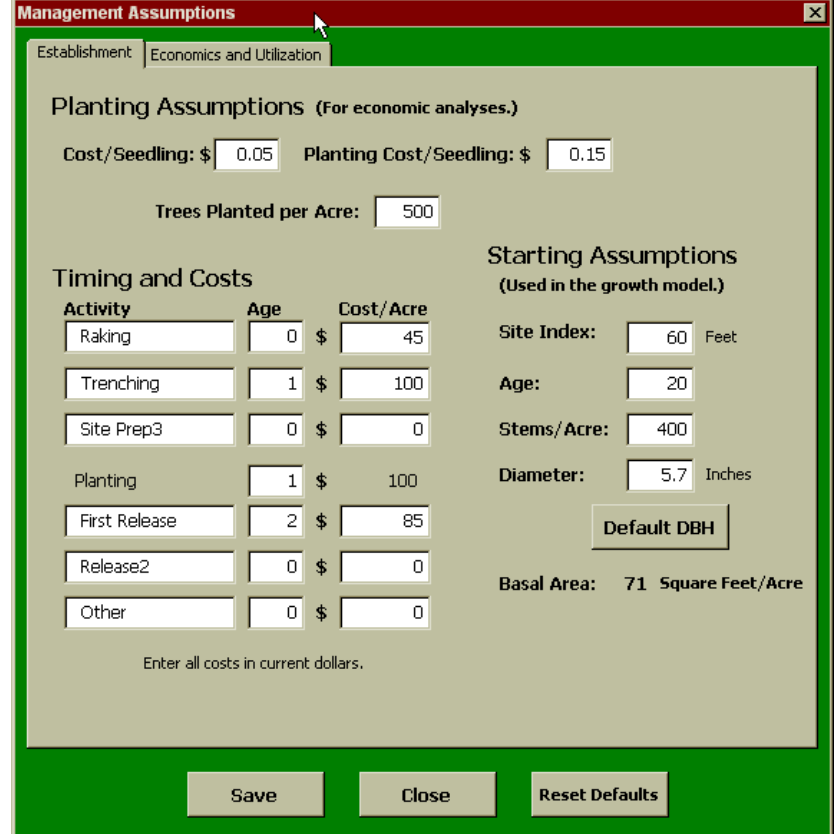

**Figure 3. The Establishment panel within the Management Assumptions window.** 

### **The Establishment Panel**

**Planting Assumptions:** This is the first section appearing in the **Establishment** panel. Data entered in this section are required solely for economic analyses. This is where you specify planting costs and the number of trees per acre to be planted. *The value you provide for* **Trees Planted per Acre** *is not used by the growth model.* The stems per acre value used in the growth model is provided under the section of the panel entitled **Starting Assumptions**. Any cost assumption entered here or elsewhere in *Resinosa* should always be entered in current dollars.

**Timing and Costs:** This section allows you to specify the timing and costs for up to seven different silvicultural activities. For each activity you must specify the name of the activity, the age when it occurs, and its per acre cost. The names of any activities specified here also appear elsewhere in *Resinosa*. *Resinosa* assumes all activities, costs, and returns occur at the end of the year in which they are scheduled. For example, the stand defined in Figure 3 is to be raked in the beginning of year one, then trenched and planted at the end of year one, and released at the end of year two.

**Starting Assumptions:** The four items provided here represent the minimum required amount of information needed to run *Resinosa*. Here you must provide *Resinosa* with the starting age and condition of the stand to be projected. Site index is required for the modeling of height growth. It is also used to calculate quadratic mean DBH when you specify the **Default DBH** option. All site indices are base age 50 years.

The starting age specified here is used by the growth model to project the stand. Like many growth models, *Resinsoa* is not calibrated to model young stands. The model works best when provided with starting conditions for stands 20 years or older. *Resinosa* automatically matches starting age from the growth model with that of any economic analyses you start at younger ages. This ensures that all yields from the model are matched correctly within the cash flow worksheet.

As with age, the number of stems per acre specified here is used by the growth model as a starting condition. This number represents the number of surviving trees per acre present at the starting age. It should generally be less than the number provided under the **Planting Assumptions** section. You must also provide the model with a starting quadratic mean DBH. If you are unsure of the proper DBH to use, press the **Default DBH** button and *Resinosa* will calculate diameter for you. Mean diameter is calculated as described by Benzie (1977). Basal area is calculated automatically as a guide and updated each time the stems per acre or diameter text boxes are changed.

### **The Economics and Utilization Menu**

**Other Costs:** This section of the **Economics and Utilization** panel allows you to specify additional management costs. Overhead per acre represents the sum of any yearly costs associated with management. Property tax per acre allows you to include the effects of any yearly property taxes the stand may incur. Both items are assumed to occur for every year in the planning horizon. If applicable, severance taxes are modeled on a percentage basis. For example, entering 10 percent in the severance tax textbox causes a 10 percent tax to be assessed on all harvest revenues.

**Percentage Rates:** Here is where you enter assumptions regarding the discount and inflation rates used for the economic analysis. If you choose to model inflation be sure to also provide a nominal discount rate. *Resinosa* will not automatically add inflation to your discount rate.

**Land Value:** *Resinosa* uses land value in the calculation of the soil expectation value (SEV). The land is assumed to be sold upon completion of the rotation.

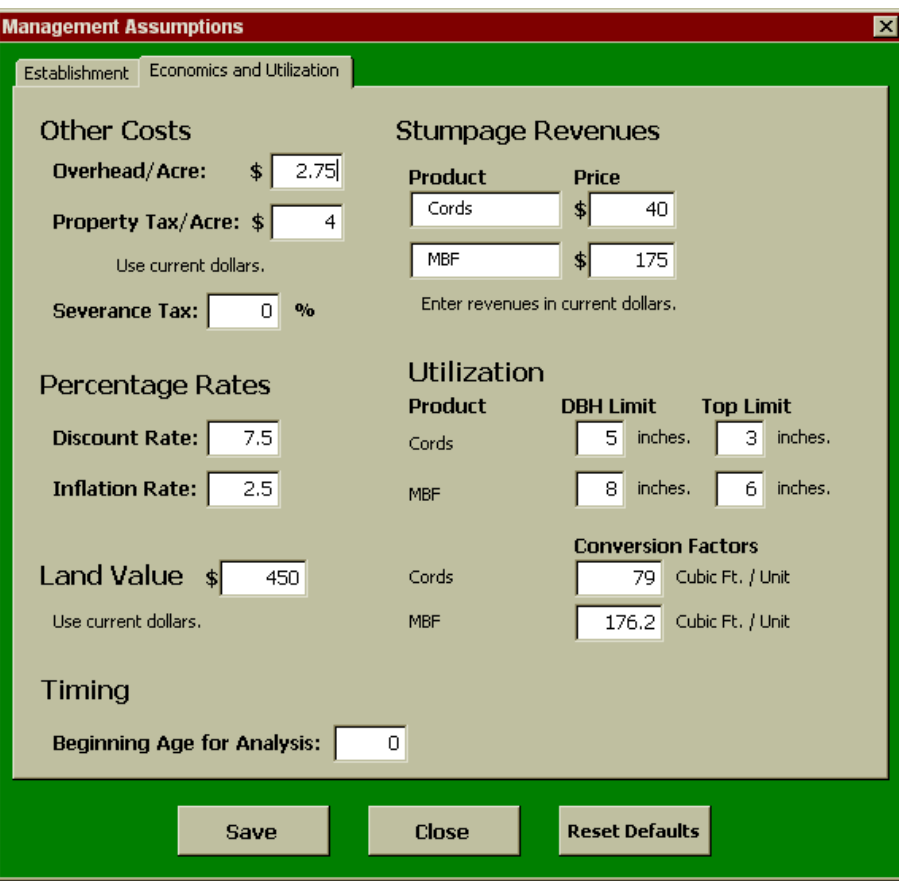

**Figure 4. The Economics and Utilization panel within the Management Assumptions window.** 

**Timing:** The default starting age for an economic analysis is age zero. To use a different age, simply enter it under the **Timing** section. *Resinosa* will automatically reconcile yields from the growth model with the times used within the planning horizon. Note that the economic starting age may not exceed the model starting age.

**Stumpage Revenues:** *Resinosa* allows for the merchandizing of two products. Cords and thousand board feet (MBF) are the default products. To use a different set, simply enter a new set of names and prices under **Stumpage Revenues** and change the corresponding utilization limits under the **Utilization** section. Changing the product names here also changes them throughout the rest of *Resinosa*.

**Utilization:** This section allows you to define the merchantability limits for the two products *Resinosa* is capable of tracking. Specify diameter outside bark for the DBH limits and diameter inside bark for the top limits. *Resinosa* reports all volumes on a tree-length basis. No attempt is made to handle the effects of bucking on realized yield. Also, all yields are reported as gross volumes. No attempt is made to consider cull. The conversion factors define the number of cubic feet of solid wood per unit of product. The factors can be changed to match any product you might define. The default conversion factor for merchantable cubic foot volume to cords is 79 cubic feet per cord. Default MBF volume is calculated in the same manner, with a conversion factor of 176.2 cubic feet per  $MBF<sup>1</sup>$ .

### **The Button Controls**

 $\overline{a}$ 

**Save:** The **Save** button at the bottom of the **Management Assumption** window saves any changes you have made to the **Establishment** or **Economics and Utilization** panels. Pressing **Save** will save any changes made to both panels, regardless of the menu currently active.

**Close:** The **Close** button closes the **Management Assumptions** window. **Close** does not save any changes made to the window since the last save.

**Reset Defaults:** The **Reset Defaults** button resets all of the information found in the **Management Assumptions** window to *Resinosa's* default settings. Any changes made to the settings in the window are automatically saved each time you press **Save**. If you save *Resinosa* to disk before closing the workbook the last changes will be in effect the next time you open that copy of *Resinosa.*

<sup>&</sup>lt;sup>1</sup> 176 board per cubic feet per MBF is derived from Table 4-3 "Number of rough cords per thousand board feet, Lake States" of Avery and Burkhart (1983). A simple average of 2.23 cords per MBF was calculated from the conversion factors listed in the table and multiplied by 79 cubic feet of solid wood per cord, resulting in 176.17 cubic feet per MBF.

## **Modeling Price Appreciation**

The **Price Appreciation** worksheet can be used for economic analyses when you wish to model real price appreciation or depreciation for any of the costs or revenues you have provided*.* Nearly all of *Resinosa's* data entry is handled through the menu system. This worksheet is the sole exception. Price appreciation can be modeled for overhead, property tax, all of the silvicultural activities, product revenues, and the price of land. When entering prices for any cost or revenue, always enter current dollars. *Resinosa* will automatically adjust prices to reflect inflation and any real appreciation or depreciation you specify in this worksheet.

Figure 5 shows a sample portion of the **Price Appreciation** worksheet for twenty years of revenue data. Three revenues appear in the sample. They are cords, board feet, and the price of land. Under each of the revenue headings appears a column for the real rate of appreciation, the nominal rate, the real price of the revenue, and the nominal price. The real rate, in blue text, is the column you can change to include the effects of real appreciation. Adjusting this rate causes price to appreciate or depreciate above or below the specified inflation rate. The Nominal Rate column reports the inflation rate specified in the **Economics and Utilization** panel from the **Management Assumptions** window. The Real Dollars column reports the yearly price of a cost or revenue, including the real price appreciation assumption minus the effects of inflation. The Nominal Dollars column shows the predicted price of a cost or revenue including the effects of real appreciation and inflation.

Price trends can be modeled for 100 years. All prices are reported for the end of year, including the effects of compounding for that year. You can use the price appreciation graph found on the **Graphs** worksheet to graphically analyze any real or nominal trend for any of the costs or 7revenues modeled on the **Price Appreciation** worksheet.

| Revenue: |         |         |              |                                         |                  |         |          |          |                  |         |          |               |
|----------|---------|---------|--------------|-----------------------------------------|------------------|---------|----------|----------|------------------|---------|----------|---------------|
|          |         |         | Cords        |                                         | <b>MBF</b>       |         |          |          | Land             |         |          |               |
|          | Real    | Nominal | Real         | Nominal                                 |                  | Nominal | Real     | Nominal  |                  | Nominal | Real     | Nominal       |
| Year:    | Rate:   | Rate:   | Dollars:     | Dollars:                                | Real Rate: Rate: |         | Dollars: | Dollars: | Real Rate: Rate: |         | Dollars: | Dollars:      |
| 1        | 0.0%    | 2.5%    | \$35.00      | \$<br>35.88                             | 5.0%             | 7.6%    | \$183.75 | \$188.34 | 4.0%             | 6.6%    | \$468.00 | 479.70<br>\$. |
| 2        | $0.0\%$ | 2.5%    | \$.<br>35.00 | \$<br>36.77                             | 2.0%             | 4.5%    | \$187.43 | \$196.91 | 1.0%             | 3.5%    | \$472.68 | \$<br>496.61  |
| 3        | 0.0%    | 2.5%    | \$.<br>35.00 | \$<br>37.69                             | 1.0%             | 3.5%    | \$189.30 | \$203.85 | 0.5%             | $3.0\%$ | \$475.04 | 511.57<br>\$  |
| 4        | $0.0\%$ | 2.5%    | \$<br>35.00  | \$<br>38.63                             | 0.5%             | 3.0%    | \$190.25 | \$210.00 | 0.5%             | 3.0%    | \$477.42 | 526.98<br>\$  |
| 5        | $0.0\%$ | 2.5%    | \$.<br>35.00 | \$<br>39.60                             | 0.5%             | 3.0%    | \$191.20 | \$216.32 | 0.5%             | 3.0%I   | \$479.81 | \$<br>542.86  |
| 6        | $0.0\%$ | 2.5%    | \$<br>35.00  | \$<br>40.59                             | 0.5%             | 3.0%    | \$192.15 | \$222.84 | 0.5%             | 3.0%    | \$482.20 | 559.21<br>\$  |
| 7        | $0.0\%$ | 2.5%    | \$<br>35.00  | \$<br>41.60                             | 0.5%             | 3.0%    | \$193.11 | \$229.55 | 0.5%             | $3.0\%$ | \$484.62 | \$<br>576.06  |
| 8        | 0.0%    | 2.5%    | \$<br>35.00  | \$<br>42.64                             | 0.5%             | 3.0%    | \$194.08 | \$236.47 | 0.5%             | 3.0%    | \$487.04 | 593.41<br>\$  |
| 9        | 0.0%    | 2.5%    | \$<br>35.00  | \$<br>43.71                             | 0.5%             | 3.0%    | \$195.05 | \$243.59 | 0.5%             | 3.0%    | \$489.47 | 611.29<br>\$  |
| 10       | 0.0%    | 2.5%    | 35.00<br>\$  | \$<br>44.80                             | 0.0%             | 2.5%    | \$195.05 | \$249.68 | 0.5%             | 3.0%    | \$491.92 | 629.70<br>\$  |
| 11       | 0.0%    | 2.5%    | \$<br>35.00  | \$<br>45.92                             | 0.0%             | 2.5%    | \$195.05 | \$255.92 | 0.0%             | 2.5%    | \$491.92 | \$<br>645.44  |
| 12       | 0.0%    | 2.5%    | 35.00<br>\$  | \$<br>47.07                             | $0.0\%$          | 2.5%    | \$195.05 | \$262.32 | $0.0\%$          | 2.5%I   | \$491.92 | \$<br>661.58  |
| 13       | 0.0%    | 2.5%    | 35.00<br>\$  | \$<br>48.25                             | $0.0\%$          | 2.5%    | \$195.05 | \$268.88 | 0.0%             | 2.5%    | \$491.92 | 678.12<br>\$  |
| 14       | 0.0%    | 2.5%    | \$.<br>35.00 | \$<br>49.45                             | 0.0%             | 2.5%    | \$195.05 | \$275.60 | $0.0\%$          | 2.5%    | \$491.92 | \$<br>695.07  |
| 15       | $0.0\%$ | 2.5%    | \$<br>35.00  | \$<br>50.69                             | 0.0%             | 2.5%    | \$195.05 | \$282.49 | $0.0\%$          | 2.5%    | \$491.92 | 712.45<br>\$  |
| 16       | $0.0\%$ | 2.5%    | \$.<br>35.00 | $\textcolor{red}{\textbf{\$}}$<br>51.96 | 0.0%             | 2.5%    | \$195.05 | \$289.55 | 0.0%             | 2.5%    | \$491.92 | \$<br>730.26  |
| 17       | 0.0%    | 2.5%    | 35.00<br>\$  | \$<br>53.26                             | 0.0%             | 2.5%    | \$195.05 | \$296.79 | 0.0%             | 2.5%    | \$491.92 | 748.52<br>\$  |
| 18       | 0.0%    | 2.5%    | \$<br>35.00  | \$<br>54.59                             | 0.0%             | 2.5%    | \$195.05 | \$304.21 | 0.0%             | 2.5%    | \$491.92 | \$<br>767.23  |
| 19       | $0.0\%$ | 2.5%    | \$.<br>35.00 | \$<br>55.95                             | $0.0\%$          | 2.5%    | \$195.05 | \$311.82 | 0.0%             | 2.5%    | \$491.92 | \$<br>786.41  |
| 20       | $0.0\%$ | 2.5%    | \$<br>35.00  | \$<br>57.35                             | 0.0%             | 2.5%    | \$195.05 | \$319.61 | 0.0%             | 2.5%    | \$491.92 | \$.<br>806.07 |

**Figure 5. A sample portion from a Price Appreciation worksheet.** 

## **Defining Stand Management Regimes**

*Resinosa* provides two methods for projecting management regimes. The first involves the traditional DMD approach to thinning. For this approach, upper and lower relative density lines are defined as boundaries on the DMD. Stands are then managed to stay within the boundaries until final harvest. This method is advantageous when attempting to maximize yield for a particular product. Refer to the appendix for a more detailed description of this approach. Choose **Grow Bounded** from the **Forestry** menu to apply this method. When you do so, the **Thin Within Stand Density Ranges** window will appear on your screen (Figure 6). This window allows you to set the management boundaries for thinning, select a final harvest method, and choose the type of thinnings you wish to implement.

### **Thin Within Stand Density Ranges**

**Relative Density Ranges for Thinning:** This section of the window allows you to define the management boundaries *Resinosa* will use for scheduling thinnings. The upper and lower management lines define a region on the DMD parallel to the maximum density line, within which the stand is maintained through thinnings until final harvest. The density lines are defined as relative densities, specified as percentages. For example, in Figure 6 the upper management line is set at a relative density of 50 percent. This means that at no time will the stand be allowed to exceed 50 percent of the maximum, as defined by the maximum density line on the DMD. The lower limit for this example prevents the stand from falling below 38% of maximum density following any thinning.

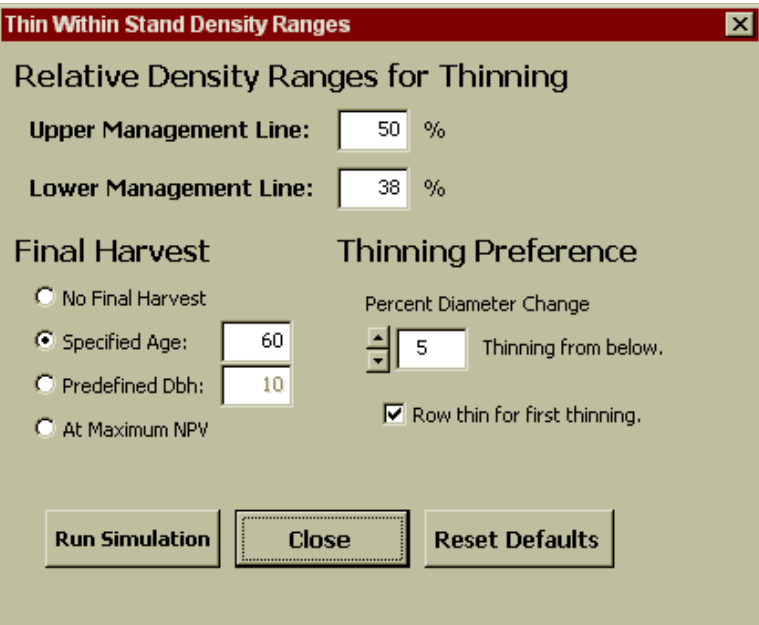

**Figure 6. An example of the Thin Within Stand Density Ranges window.** 

**Final Harvest:** This section to specify the final harvest. Check **No Final Harvest** and the stand will be managed through the end of the planning horizon without harvest. **Specified Age** allows you to set the rotation age to a fixed year. Checking **Predefined DBH** will manage the stand until its mean tree size first exceeds the specified DBH. Finally, if you check **At Maximum NPV**, *Resinosa* will choose the rotation age, within the allowable planning horizon, which maximizes net present value.

**Thinning Preference:** You can specify the type of thinning *Resinosa* is to perform under the Thinning Preference section. The number you enter in the Percent Diameter Change textbox determines how stand mean tree diameter will be affected by a thinning. A positive change simulates a thinning from below, while a negative changes simulate thinning from above. The percent change you enter applies for all thinnings over the course of the rotation. You do not have the option of varying thinning type between thinnings. The exception is the first thinning, which can be a row thinning. Be cautious when specifying diameter changes of more than five percent, as the implied post-thin diameter distribution may be unrealistic.

**Run Simulation:** This button runs a simulation using all of the assumptions pertaining to the stand, its establishment, and management regime you have defined. The resulting stand trajectory is displayed on the **DMD with Trajectory** worksheet and *Resinosa's* remaining graphs and reports are updated to reflect the new management scenario.

**Close:** The **Close** button closes the window without running a simulation or saving any of the changes you have made to the window.

**Reset Defaults:** The **Reset Defaults** button resets the default values for the window. Any changes made to the settings in the window are automatically saved each time you run a simulation. If you save *Resinosa* before closing the workbook ,changes will be in effect the next time you open *Resinosa*

### **Defining Custom Thinning Regimes**

The second method for developing thinning regimes in *Resinsoa* is interactive, allowing you to define your own management scenario. Choose **Grow Custom** from the **Forestry** menu to apply this method. When you do so, the **Custom Management** window will appear on your screen along with a DMD for an unmanaged stand (Figure 7). A dark green dot appears on the trajectory indicating the initial size-density condition of the stand. To create a custom management regime you move this dot along the stand's trajectory, specifying when and how management should occur. This is done with the help of the **Custom Management** panel appearing to the right of the DMD. A description of the panel's workings follows.

**Stand Age:** Use the **Stand Age** controls to move backwards and forwards along the stand's trajectory. This can be done by adjusting the scrollbar control to the left of the age textbox, or by directly updating the age textbox with an age. The location of the dark green dot on the DMD is updated to reflect the size-density condition corresponding to the current age in the age text box.

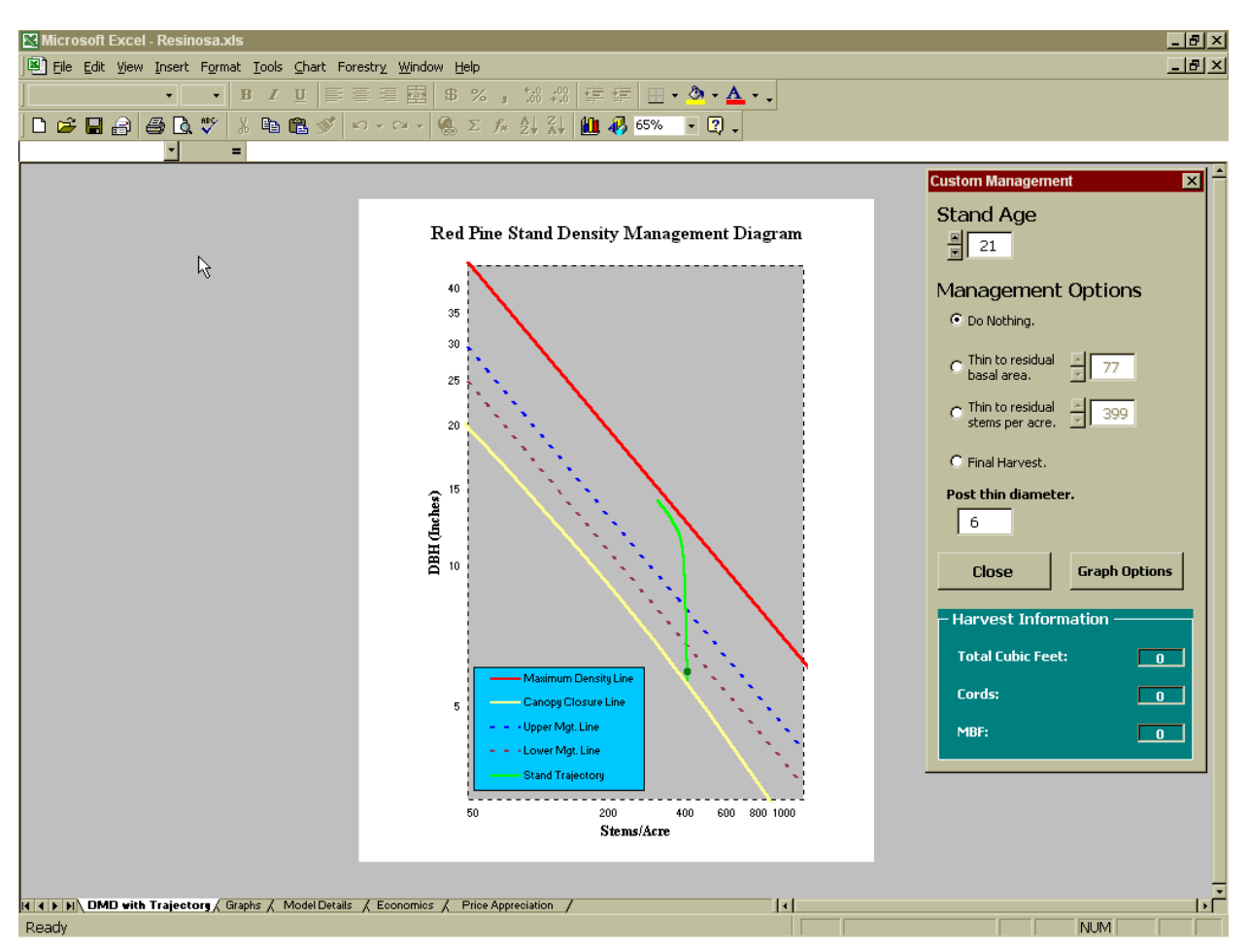

**Figure 7. Simulating management using the Custom Management window.** 

**Management Options:** You can specify a thinning or final harvest at any point in the stand's trajectory. When thinning, you have the option of thinning to a residual basal area or number of stems per acre. Simply select the method you prefer by clicking its radio button. Doing so activates the controls for adjusting residual basal area or stems per acre. These controls are adjusted in the same way as the **Stand Age** controls. The stand trajectory is automatically updated in the DMD to reflect any changes in condition due to thinning. If you wish to simulate the effects of thinning from below, row thinning, or thinning from above you may do so by changing the post-thin mean diameter in the textbox above the **Close** button. The trajectory in the DMD is adjusted to reflect any changes to this box as well. If you decide against thinning, simply check the **Do Nothing** option and the stand trajectory will be restored to its original condition before thinning. Choose **Final Harvest** whenever the stand is ready for final harvest. Like the thinning options, a final harvest can be reversed by selecting **Do Nothing**.

**Harvest Information:** The harvest information box displays harvest information for the current position on the stand's trajectory in terms of total cubic foot volume and the two user defined products . This box is helpful for determining the amount and type of product that is being removed during a harvest operation.

**Close:** The **Close** button closes the **Custom Management** window. You cannot make any adjustment to the current stand trajectory after the window is closed.

**Graph Options:** The **Graph Options** button opens the **Graph Options** window (Figure 8), which allows you to turn on the upper and lower management lines, or a series of basal area lines on the DMD. Additionally, you can specify the location of the upper and lower DMD management lines the same way as you would using the **Thin Within Stand Density Ranges** window for the traditional DMD approach to thinning. Click the **Close** button to return to the **Custom Management** window after you are done adjusting the line settings.

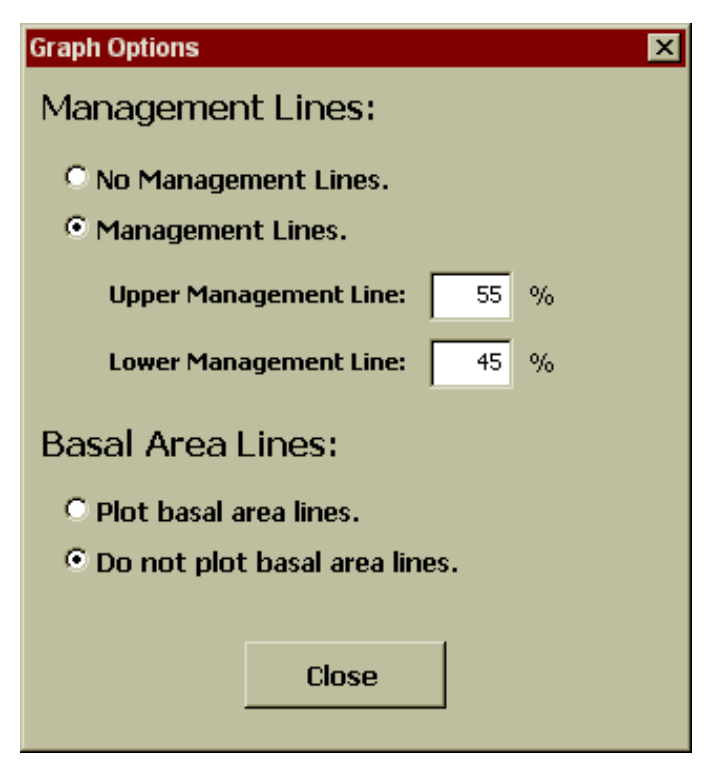

**Figure 8. The Graph Options window.** 

## **Outputs**

*Resinosa* is capable of reporting simulation results in several different ways. The first is in the form of a stand trajectory plotted on the DMD in the **DMD with Trajectory** worksheet. Additional graphs of various stand characteristics and price trends are produced in the **Graphs** worksheet. The **Model Details** worksheet provides a detailed yearly description of stand condition for the entire simulation period. Finally, the **Economics** page includes a detailed discounted cash flow analysis for the economic life of the simulation. A description of each follows.

### **DMD with Trajectory**

The focal point of *Resinosa's* output capabilities is its interactive DMD (Figure 9). A stand trajectory for each management regime produced by *Resinosa* is plotted on the DMD in the **DMD with Trajectory** sheet. A **Stand Detail** window appears to the left of the DMD. It provides detailed point-in-time descriptions of stand conditions, including mean tree size, stand density, and yields. To see the condition of a stand at any point on the trajectory, position the mouse point on the trajectory line and stand detail for that point in time appears in the **Stand Detail** window.

Crown ratio is calculated using the equations developed by Holdaway and others (1979). Current annual increment is calculated from yearly differences reported in the **Model Detail** worksheet.

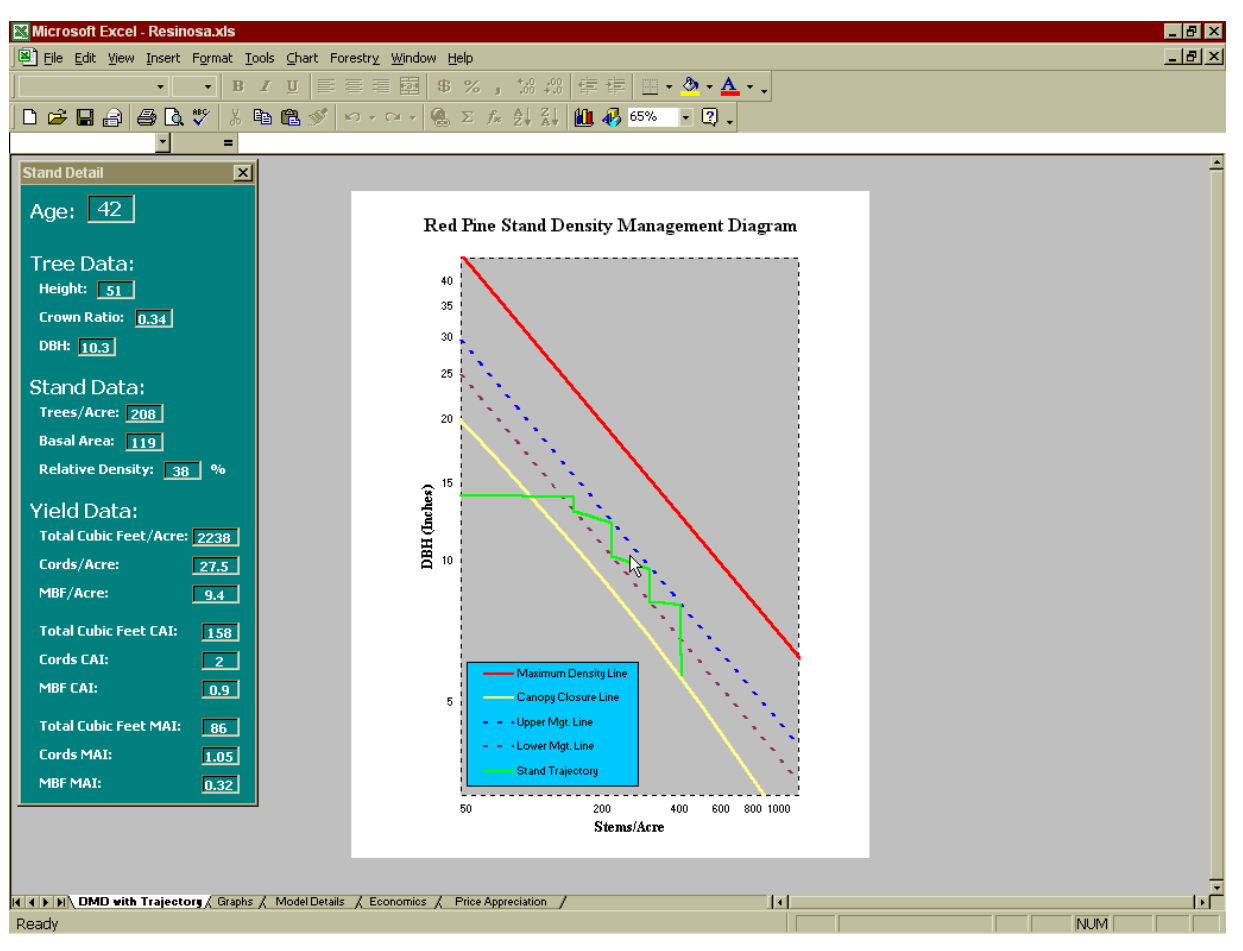

**Figure 9.** *Resinosa's* **interactive DMD.** 

### **Graphs**

The **Graphs** worksheet contains graphs of various stand attributes plotted over time. The attributes include DBH, density, basal area, height, yield, and increment. **Graphs** also contains a graph for the price trends modeled in the economic analysis. The stand yield, stand increment, and price appreciation graphs are interactive. They contain pull-down menus that allow you to select the nature of the item plotted. Figure 10 demonstrates this for the stand yield graph. Here you have the choice of plotting total cubic foot volume or one of the two user-defined products in terms of standing volume or cumulative yield. The increment graph allows you to plot total stand volume or one of the two user-defined products. The price appreciation graph contains two pull-down menus, allowing the comparison of any two price trends in either real or nominal dollars. All information used for the graphs on the **Graphs** worksheet is derived from the **Model Details** sheet. You can also create your own custom graphs using Excel's chart capabilities and the information from the **Model Details** sheet.

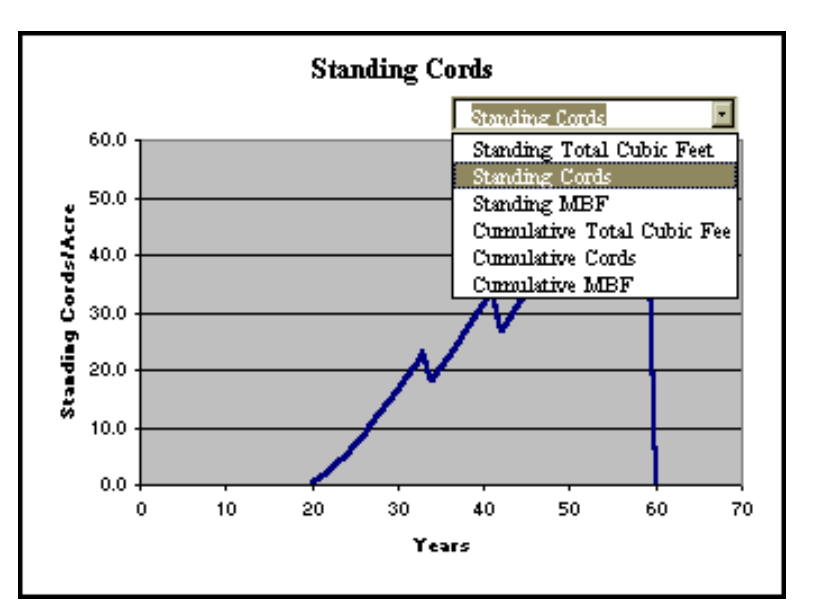

**Figure 10. Using** *Resinosa's* **interactive graphs.** 

### **Model Details**

The **Model Details** worksheet contains a detailed yearly summary of stand conditions for each year in the simulation. The sheet's print area is set to the boxed area on the sheet. By default, this is the printed portion of the sheet. Additional model information appears to the right of the boxed area, some of which is used elsewhere in *Resinosa*. This page contains the implementation of the growth model. Unlike traditional models, which rely solely on lines of computer code, much of *Resinosa's* growth model is implemented in spreadsheet form through the use of formulas. For this reason, users are advised not to modify or protect any formulas or cells in this worksheet. Doing so could easily result in *Resinosa's* failure to function properly. A sample **Model Details** report appears on the next page.

## Model Output for the Current Management Assumptions<br> $\frac{\text{June 21, 2002}}{\text{June 21, 2002}}$

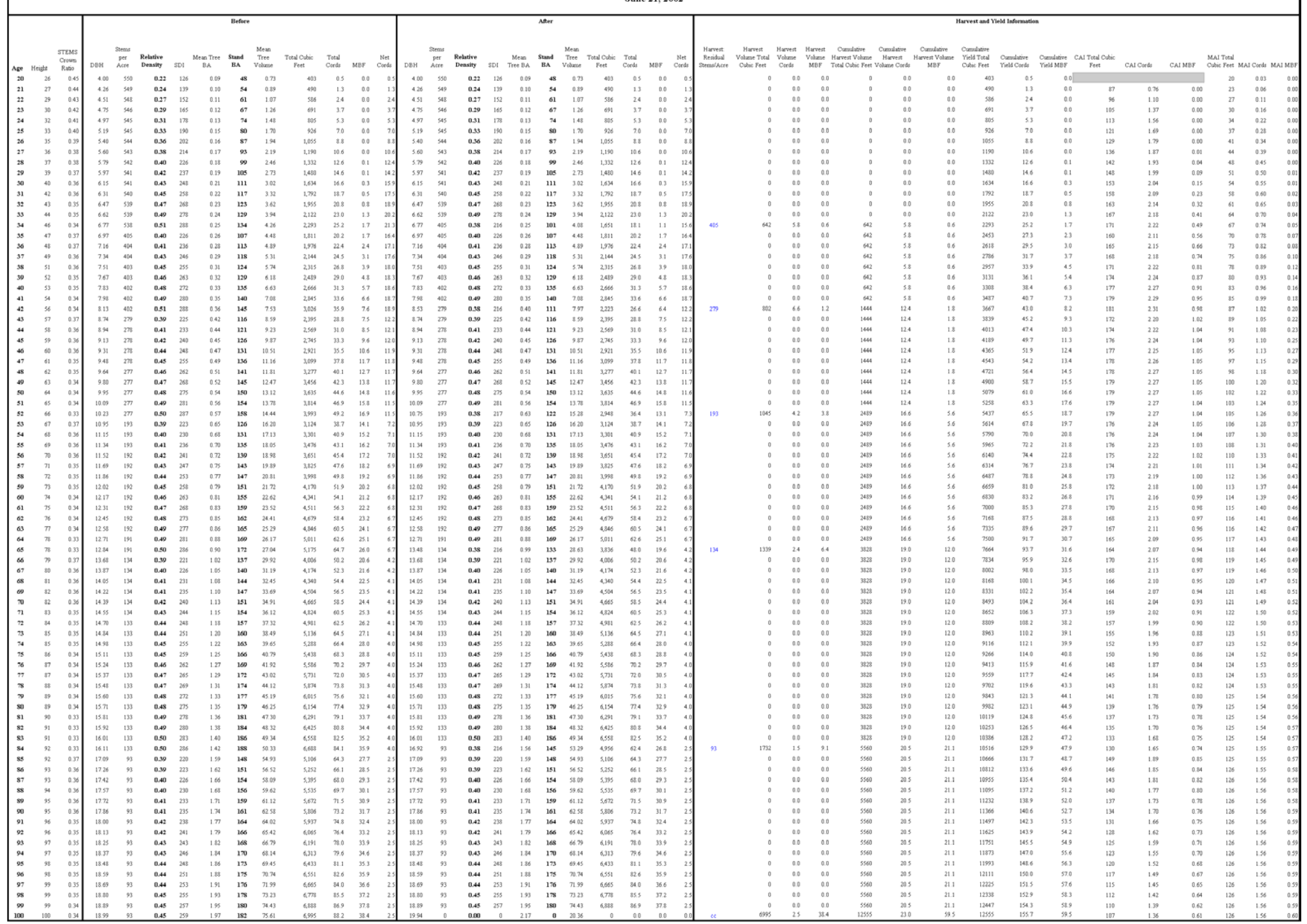

J.

### **Economics**

The **Economics** sheet contains a detailed discounted cash flow analysis for the current stand trajectory. All of the modeled costs and revenues are itemized for the length of the economic planning horizon. Net present value (NPV) and internal rate of return (IRR) for the current rotation are reported at the top of the sheet. Neither NPV nor IRR contain the effects of selling the land at the end of the rotation. Two forms of SEV are also reported. The first adds the discounted value of selling the land at rotation age to the NPV, while the second ignores the sale of land, assuming a perpetual series of the returns resulting from the current management regime. Note that SEV is only applicable for stands grown from bare soil. A detailed summary of the assumptions used with the current stand trajectory also appears at the bottom of the sheet. The **Economics** sheet is formatted to fit three printed pages. A sample report follows.

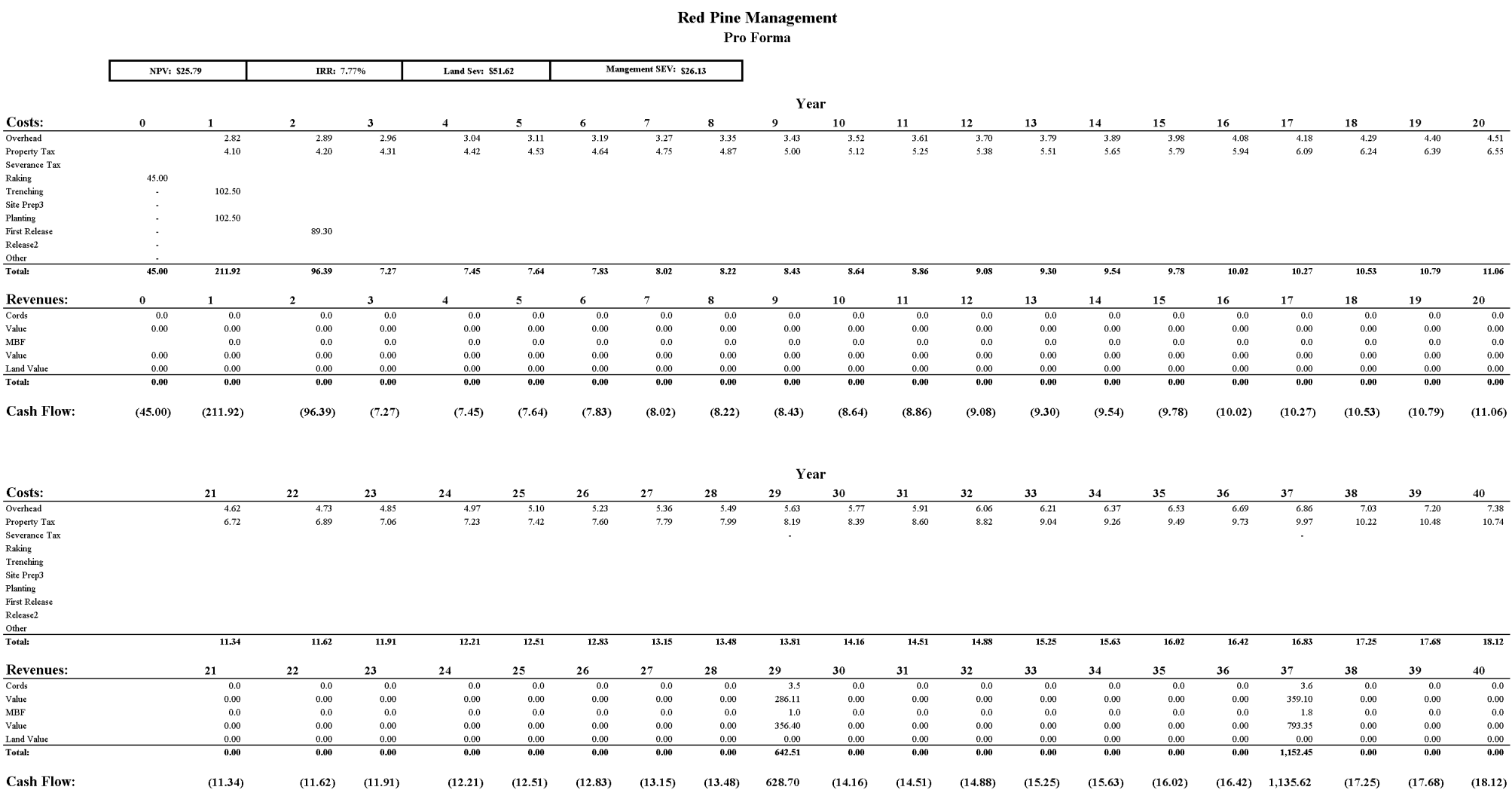

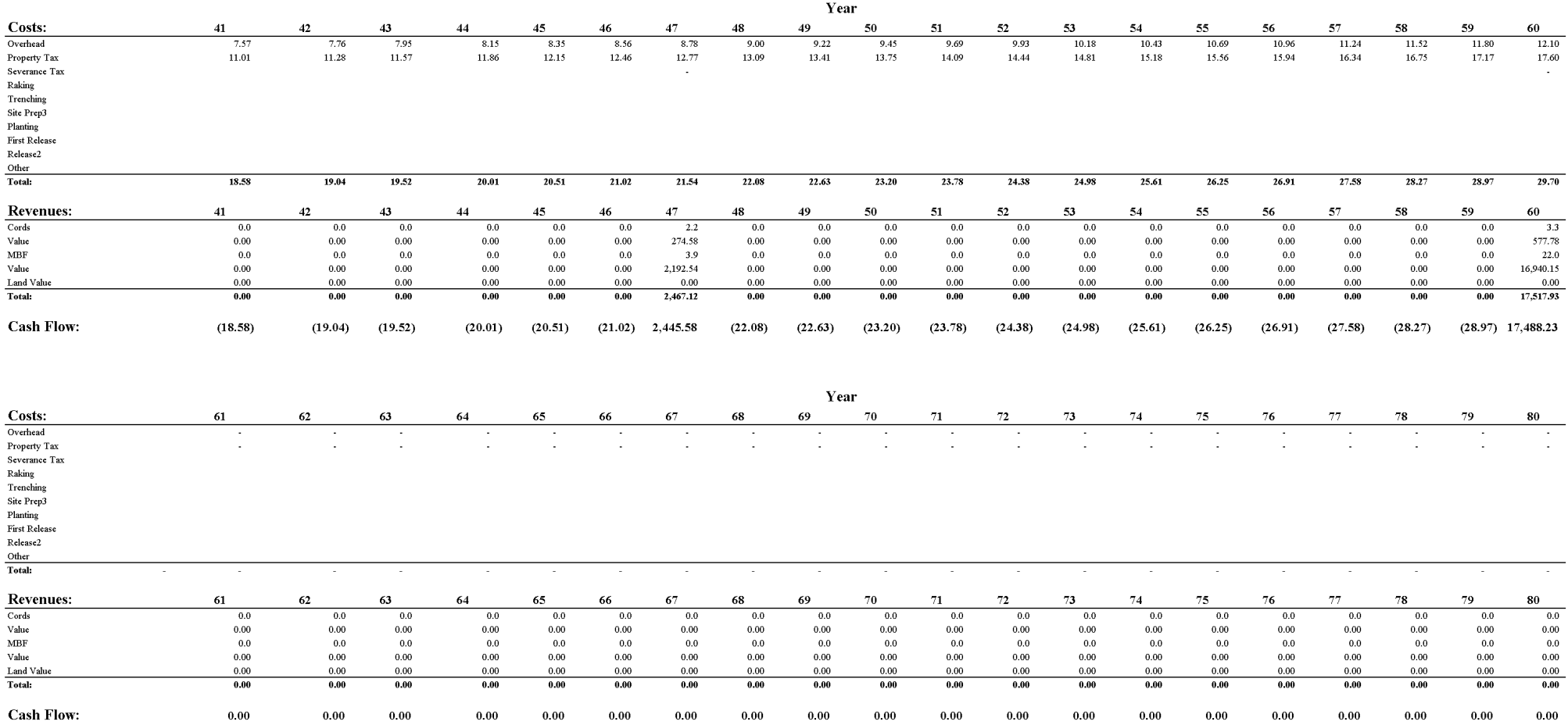

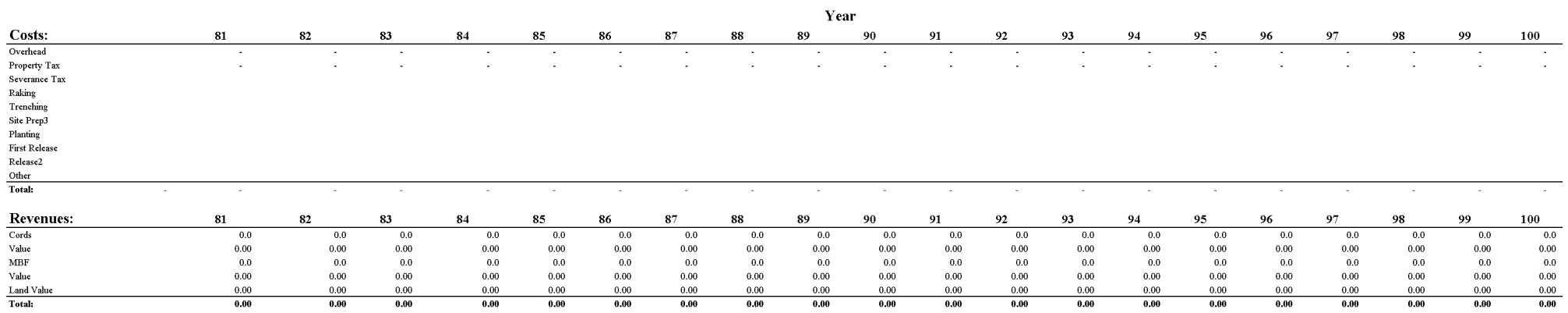

#### **Assumptions:**

**Cash Flow:** 

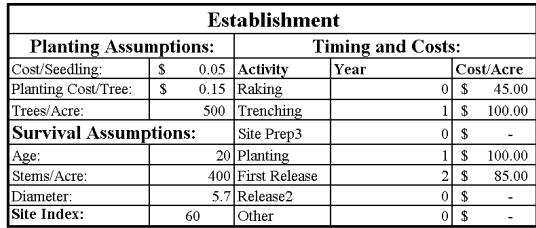

 $\bf{0.00}$ 

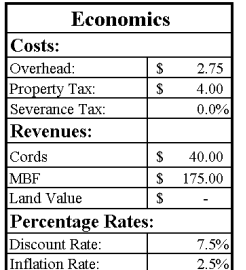

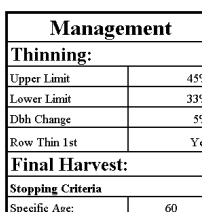

 $0.00\,$ 

 $\bf{0.00}$ 

 $0.00\,$ 

 $\bf{0.00}$ 

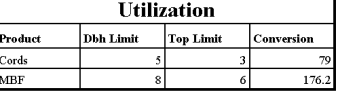

 $0.00$ 

 $\bf{0.00}$ 

 $0.00\,$ 

 $0.00$ 

 $\bf{0.00}$ 

 $\bf{0.00}$ 

 $\boldsymbol{0.00}$ 

 $0.00$ 

 $0.00$ 

 $\bf{0.00}$ 

 $\bf 0.00$ 

 $\bf{0.00}$ 

 $0.00\,$ 

 $\bf{0.00}$ 

 $\bf 0.00$ 

## **References**

Avery, T.E., Burkhart, H.E. 1983. Forest Measurements. Third Edition. McGraw-Hill Book Company.

Benzie, J.W. 1977. Manager's handbook for red pine in the North-Central States. General Technical Report NC-33. USDA North Central Forest Experiment Station.

Holdaway, M.R, R.A. Leary, and J.L Thompson. 1979 Estimating mean stand crown ratio from stand variables. *In* A generalized forest growth projection system applied to the Lake States region. pp. 27-30. General Technical Report NC-49. USDA North Central Forest Experiment Station.

Long, J. N. 1985. A practical approach to density management. Forestry Chronicle. 61: 23-27.

Lundgren, A. L. 1981. The effect of initial number of trees per acre and thinning densities on timber yields from red pine plantations in the Lake States. North Central Forest Experiment Station. Research Paper NC-193.

Reineke, R.L. 1933. Perfecting a stand-density index for even-aged forests. Journal of Agricultural Research. 46: 627-638.

Smith, D. J., and M. E. Woods. 1997. Red Pine and White Pine Density Management Diagrams for Ontario. Ontario Ministry of Natural Resources Southcentral Sciences Section. Technical Report No. 48.

Smith, N.J., and D.G. Brand. 1987. Compatible growth models and stand density diagrams. In: A.R. Ek, S.R Shifley and T.E. Burk (Editors). Forest Growth Modeling and Prediction. USDA Forest Service General Technical Report No. NC-120. pp. 636-643.

## **Appendix: Application of a density management diagram for Lake States red pine management.**

### **The Density Management Diagram**

Foresters manage stands to meet a variety of management objectives. Often times these objectives involve the production of one or more types of merchantable yield such as pulpwood, poles, or sawlogs. In cases where timber production is the objective, management often focuses on maximizing volume production for the product or products being considered. This usually involves encouraging growth on some collection of desirable trees, while capturing mortality from the less vigorous trees. Density control is the primary means by which this is accomplished.

Density Management Diagrams (DMDs) are popular tools for developing management prescriptions for even-aged stands. Their popularity stems from their ability to easily incorporate the ecological principle of self-thinning, or competition induced mortality, which provides a stimulus for thinning. Reineke (1933) was one of the first to introduce the concept of selfthinning. He showed that stands of a given average diameter do not exceed a corresponding maximum density. When graphed in log/log scale (Figure 11), this relationship can be approximated by a straight line, which forms the upper boundary for maximum density. Stands within a region parallel to and just below the maximum density line are said be self-thinning. That is, they are experiencing competition induced mortality.

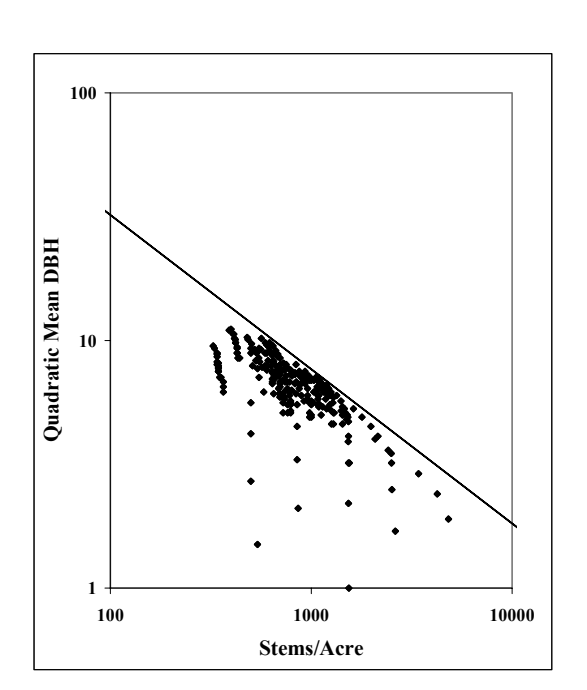

The focus of management, or density control, is to

**Figure 11. The diameter-density relation ship for red pine stand from across the Lake States.** 

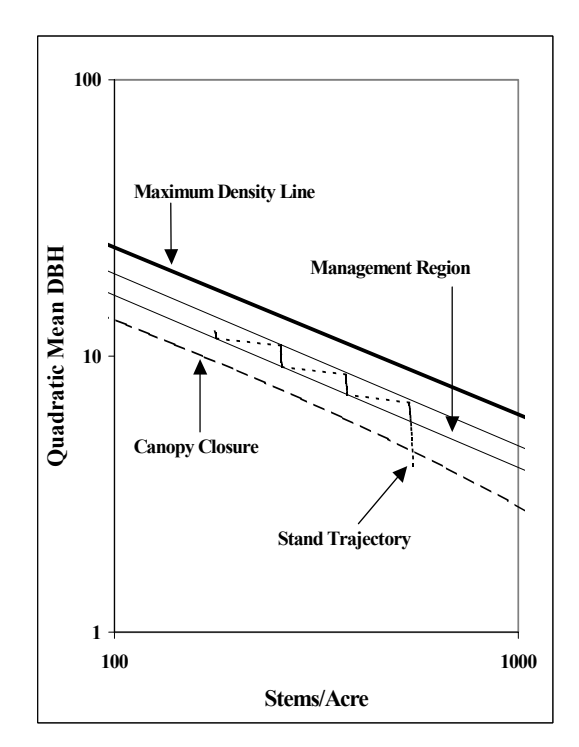

**Figure 12. The development of a 60 year old managed red pine stand .** 

prevent stands from reaching the zone where self-thinning can occur. Typically, with a DMD the strategy is to maintain stands below the region of self-thinning, within a "management region" parallel to the maximum density line, but above the point of canopy closure (Figure 12).

Management objectives dictate the placement of management regions, which in turn determine how stands grow and develop. When deriving management regions, foresters must consider the trade-off between overall stand growth and individual tree growth. Both types of growth are density dependent, but with opposite trends. Stands maintained at higher relative densities, closer to maximum density, exhibit higher overall stand growth (Figure 13), while stands maintained at low relative densities exhibit higher individual tree growth (Figure 14), at the expense of overall stand growth. With the DMD approach, stands managed for maximum fiber production, or pulpwood, are carried higher on the chart, whereas stands managed for sawlogs are carried lower on the chart in order to maximize individual tree growth.

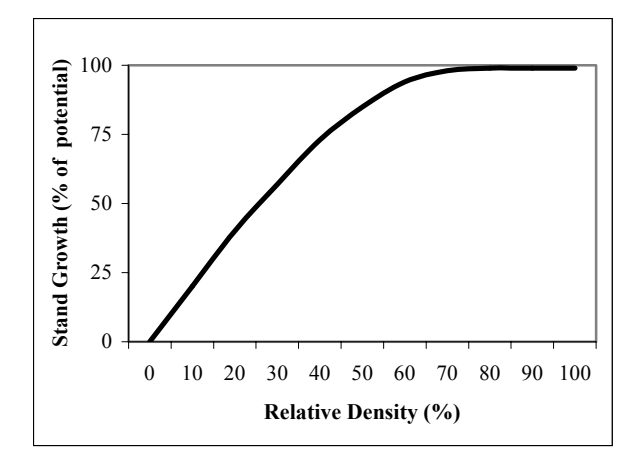

100 Tree Growth (% of potential) **Tree Growth (% of potential)**  75 50 25  $\theta$ 0 10 20 30 40 50 60 70 80 90 100 **Relative Density (%)**

**Figure 13. The relationship between overall stand growth and stand relative density. Adapted from Long (1985).** 

**Figure 14. The relationship between individual tree growth and stand relative density. Adapted from Long (1985).** 

### **Problems with Traditional DMDs**

While DMDs are effective tools, the traditional approach to their application has several drawbacks. First, the traditional DMD approach fails to account for mortality, which occurs at all stages of stand development. Traditional applications assume no competition-based mortality. While this assumption is practical if stands are constantly managed at lower densities, it becomes unrealistic for stands carried at higher densities.

Second, a traditional DMD directly tracks the relationship between average tree size and density, independent of age. This means that age must be indirectly derived from average size and density. This is typically done through a system of equations that predict age, given mean tree size, stand density, and site index. These, typically static system of equations, typically result in inconsistent age prediction.

Third, management decisions require predictions of merchantable product volume. Like age, volume must be predicted indirectly with the traditional DMD approach.

Finally, most DMDs are designed to account for single product yields. Typically they will provide an estimate of pulpwood or sawlog yield, but not both. This is a drawback since many species, such as red pine in the Lake States, are merchandized for multiple products. Furthermore, product merchantability standards are usually fixed, preventing the user from defining merchantability standards of particular interest to them.

### **An Alternative Approach to DMD Implementation**

While the DMD presented here is not the first attempt for red pine (cf. Smith and Brand, 1989; Smith and Woods, 1997), it is the first red pine DMD to circumvent the problems described above. *Resinosa* is a spreadsheet based DMD for Lake States red pine which allows the forester to interactively compare various management options. *Resinosa's* strength is that it is a modelbased approach. Mortality, age, product volumes, and merchantability standards are handled directly by a system of equation that make up the growth and yield model. Potential inconsistencies between management scenarios are avoided.

Minimum required inputs for a simulation include trees per acre, average stand DBH, and site index. User defined merchantability specifications for up to two products are allowed. The user also specifies the upper and lower management lines for the management region, as well as the point at which final harvest occurs. Another option bypasses the use of management regions completely, allowing users to run fully customized management scenarios.

### **Red Pine Management Examples**

Simulations were conducted examining various pulpwood and sawlog management regimes to demonstrate *Resinosa's* capabilities. Three alternatives were simulated for 60 year pulpwood rotations. The first involved a constant basal area approach, where the stand was maintained between set upper and lower basal areas of 160 and 120 square feet, respectively. The second followed a method described by Lundgren (1981) in which the stand is thinned back to 120 square feet every ten years until final harvest. The third utilized the traditional DMD approach in which the stand was maintained within a management region, bounded by relative densities of 47% and 60%. Overall pulpwood yield results were similar (Table 1), with the DMD approach producing slightly less cordwood volume but larger trees.

A second comparison was made between two 60 year sawlog regimes. Here, both stands were managed using a DMD approach in which the management region was bounded by relative densities of 40% and 52%. The first stand assumed an establishment density of 800 trees per acre, while the second assumed 400 trees per acre. Both scenarios produce cordwood volumes similar to the pulpwood scenarios (Table 2), but with much larger diameters. The stand established with 400 trees per acre produced trees nearly one inch larger in size at 60 years. In terms of sawlog production, it outperformed the higher density stand by 50 board feet per year, for a total difference of 3000 board feet over the rotation.

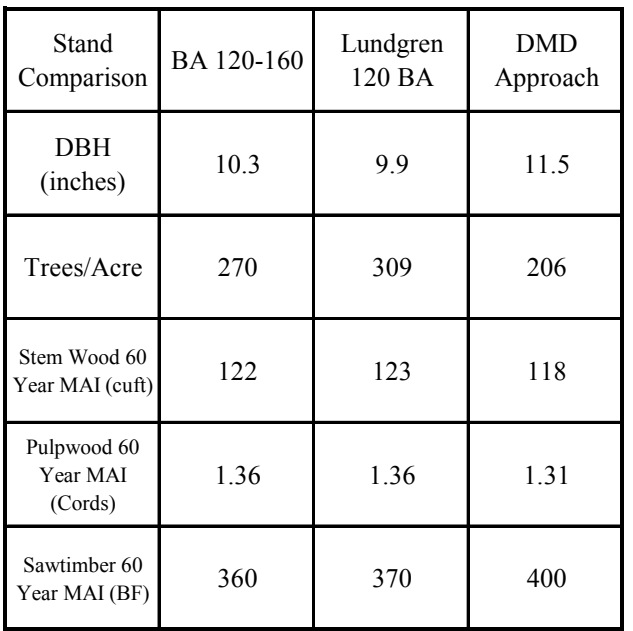

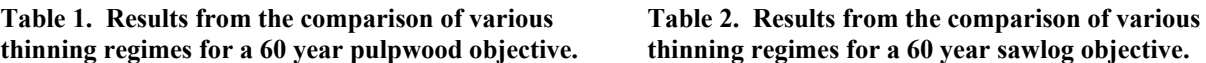

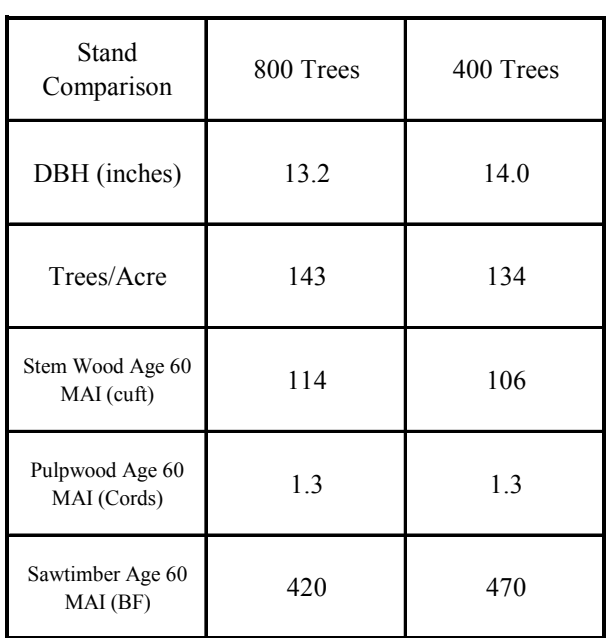